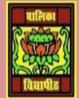

VIDYA BHAWAN BALIKA VIDYAPITH ,LAKHISARAI

INFORMATION TECHNOLOGY FOR CLASS 10

(Study materials)

RAUSHAN DEEP DATE:-01.06.2020 (MONDAY)

**UNIT 3: SPREADSHEET(INTERMIDIATE)** 

### SESSION 7: APPLY CELL AND RANGE NAMES

How to Create Named Ranges in Excel

- Select the range for which you want to create a Named Range in Excel.
- Go to Formulas > Define Name.
- In the New Name dialogue box, type the name you wish to assign to the selected data range.
- Click OK.

Open a new spreadsheet and enter the following (see this figure):

Now to apply range names, do the following:

|    | E10            | - (=   |
|----|----------------|--------|
| 4  | A              | В      |
| 1  | Groceries Pric | e List |
| 2  | Item           | Cost   |
| 3  | Apple          | 30     |
| 4  | Banana         |        |
| 5  | Cabbage        | 20     |
| 6  | Cauliflower    | 20     |
| 7  | Cherry         | 20     |
| 8  | Chilli         | 100    |
| 9  | Cucumber       | 30     |
| 10 | Ginger         | 60     |
| 11 | Grape          | 30     |
| 12 | Guava          | 30     |
| 13 | Mango          | 12     |
| 14 | Pineapple      | 18     |
| 15 | Potato         | 20     |
| 16 | Pumpkin        | 2      |
| 17 | Spinach        | 25     |
| 18 | Tomato         | 14     |

• Select the cost against the cells that have

Apple,

Banana, Cherry, Grape, Guava, Mango, and Pineapple (Keep the ctrl key pressed and clicked on the cells- you will be able to select selective cells together). Right click and select Name a Range...Alternatively, you can select Define Name under Defines Names group in the formulas tab.

• A New Name dialog box appears prompting to enter a name. Enter Fruits in the Name field and click OK

• Select the cost against the cells that have Cabbage, Cauliflower, Chilli, Cucumber, Ginger, Potato, Pumpkin, Spinach, Tomato Values. Right click define the vegetables for

| Name:    | Fruits   |   |
|----------|----------|---|
| Scope:   | Workbook |   |
| Comment: |          | * |
|          |          | ¥ |

If you would like to calculate the total cost of fruits from the list,

• Select an empty cell

this group

• Type Total Cost of fruits and in the adjacent cell, Type=SUM(Fruits) and press enter

You have noticed that the total cost of all items named as Fruits is displayed.

# You can understand these changes only by doing practical

## **EXERCISE**

#### 1. <u>Perform the following activities</u>

| S.No. | Activities                                                                           |
|-------|--------------------------------------------------------------------------------------|
| 1.    | Apply names to cells and cell ranges and use them in formulae                        |
| 2.    | Using the worksheet created in this exercise, calculate the cost of vegetables. Save |
|       | the workbook as Grocery_{Your name}                                                  |

### 2. <u>Fill in the blanks:</u>

- a) Assigning names to cells in a worksheet help you to \_\_\_\_\_\_ specific cells.
- b) The Define Name option is available under \_\_\_\_\_ group in the \_\_\_\_\_tab.

RAUSHAN DEEP PGT (IT) 01.06.20XX